### **Chapitre 6**

# *Tableur*

#### Objectifs du chapitre :

L'objectif général de ce chapitre est de :

- 
- Créer et manipuler une feuille de calcul Mettre en forme et mettre en page une feuille de calcul
- $\triangleright$  Utiliser des formules et des fonctions de calcul
- $\triangleright$  Réaliser des graphiques

## **Séance 1 (2 heures)**

## Rappel **:**

- Qu'est ce qu'Internet ?
- Citer les services d'Internet ?

# $\delta$ bjectifs:

L'objectif de cette séance est de

- Présenter les éléments de base d'un tableur
- $\triangleright$  Créer une feuille de calcul
- Insérer des lignes et des colonnes
- $\triangleright$  Copier des plages de cellules

# I. Présentation d'un tableur:

Un tableur est un logiciel qui permet de saisir, d'enregistrer, de mettre en forme, de mettre en page et d'imprimer des tableaux de calcul. C'est un outil permettant d'établir et d'automatiser des formules de calcul.

Il permet aussi de réaliser des représentations graphiques à partir des données contenues dans ces tableaux.

Dans un logiciel tableur on manipule des *classeurs*. Un classeur est constitué de feuilles de calcul. Une *feuille de calcul* est composée de lignes et de colonnes. L'intersection d'une ligne et d'une colonne est appelée une *cellule*. Une cellule peut contenir des textes, des valeurs numériques ou des formules e calcul.

## II. Manipulation dans une feuille de calcul:

#### II.1. Création d'une feuille de calcul:

Pour créer une feuille de calcul, il suffit de :

- Lancer le logiciel tableur
- Saisir les données relatives à la feuille de calcul
- Enregistrer le classeur

#### $II.2.$  Insertion d'une ligne ou d'une colonne:

La démarche à suivre pour insérer une ligne (ou une colonne) est :

- Se positionner au niveau de la ligne au-dessous de laquelle on veut effectuer l'insertion (ou à droite de la colonne)
- Choisir la commande ″**Ligne**″ (ou ″**Colonne**″) du menu ″**Insertion**″

#### II.3. Copie d'une plage de cellules:

Pour copier le contenu d'un ensemble de cellules (plages de cellules) on peut suivre la démarche suivante :

- Sélectionner les cellules à copier
- Choisir la commande ″**Copier**″ du menu ″**Edition**″
- Sélectionner la première cellule de la zone d'insertion
- Choisir la commande ″**Coller**″ du menu ″**Edition**″

umamamang<br>K

*Remarque :* Pour déplacer une plage de cellules, il suffit de suivre la même démarche tout en remplaçant la commande ″**Copier**″ par la commande ″**Couper**″.

**Séance 2 : (2 heures)**

## Rappel **:**

- Qu'est-ce qu'on manipule dans un logiciel tableur ? - Quelle commande faut-il ouvrir pour ajouter une ligne ?

# Objectifs:

L'objectif de cette séance est de :

 $\triangleright$  Mettre en forme une feuille de calcul

## III. Mise en forme des données :

III.1. Format des caractères:

Pour la mise en forme des caractères, il suffit de :

- Sélectionner la plage de cellules à modifier
- Choisir le menu **Format**, ensuite **Cellule/Police** pour la police, le style, la taille, la<br>
couleur ou le soulignement.<br>
Choisir le menu **Format/Cellule/Alignement** pour l'alignement<br>
Format des nombres :<br>
Sélectionner la couleur ou le soulignement.
- Choisir le menu **Format/Cellule/Alignement** pour l'alignement
- $III.2.$  Format des nombres:
	- Sélectionner la plage de cellules contenant les valeurs numériques
	- Choisir le **menu Format/Cellule/Nombre**
	- Choisir les paramètres nécessaires
	- Valider

#### $III.3.$  Encadrement des cellules:

- Sélectionner la plage de cellules à encadrer
- Choisir le menu **Format/Cellule/Bordure**
- Choisir la bordure désirée et le style
- Valider

### **Séance 3 : (2 heures)**

## Rappel **:**

প্ৰ Quel menu faut-il choisir pour mettre en forme une cellule ?

# $\delta$ bjectifs:

L'objectif de cette séance est de :

 Faire des calculs simples Utiliser des fonctions prédéfinies

# $IV.$  Les fonctions de calcul :

### $IV.1.$  Création des formules:

- Ecrire la formule pour la première cellule
- Sélectionner la plage de cellules
- Choisir la commande ″**Recopier vers le bas**″ du menu ″**Edition**″

**N.B :** Chaque formule est précédée du signe **=**

### IV.2. Les fonctions prédéfinies:

Pour utiliser une fonction prédéfinie, il suffit de :

- Se positionner dans la cellule relative au calcul
- Saisir le signe (**=**) puis le nom de la fonction
- Compléter les paramètres relatifs à la fonction

#### *Exemples de quelques fonctions prédéfinies :*

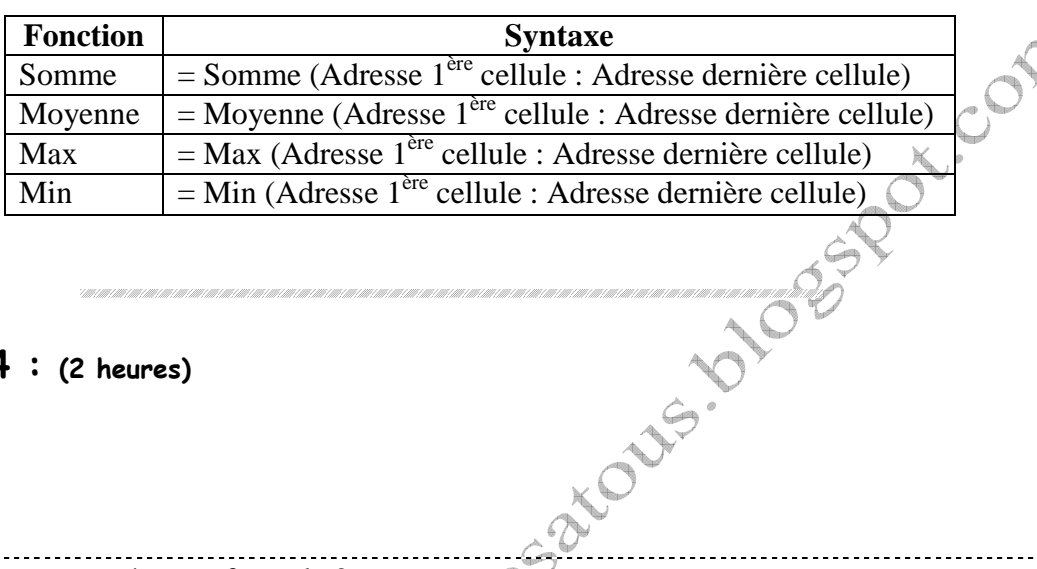

## **Séance 4 : (2 heures)**

## Rappel **:**

- Comment créer une formule ?

# Objectifs:

L'objectif de cette séance est de t

Créer des graphiques

# V. Graphique

Pour créer un graphique, il suffit de :

- Sélectionner les données à représenter
- Ouvrir le menu ″**Insertion**″
- Choisir la commande ″**Graphique**″

Définir les paramètres nécessaires (type de graphique, titre de graphique, légende, ...)

**Prickl** 

### **Activité 8 p107**

**Application : Exercice N°3 p 111**